# **ØVITEC**

## <span id="page-0-0"></span>Applikation i Azure för åtkomst till MS Graph API

<span id="page-0-1"></span>Lathund Ekonomi

Reviderad: 2023-12-13

Antal sidor. 11 Vitec Fastighet vitec-fastighet.com infofastighet@vitecsoftware.com växel: 090 15 49 00

## Innehållsförteckning

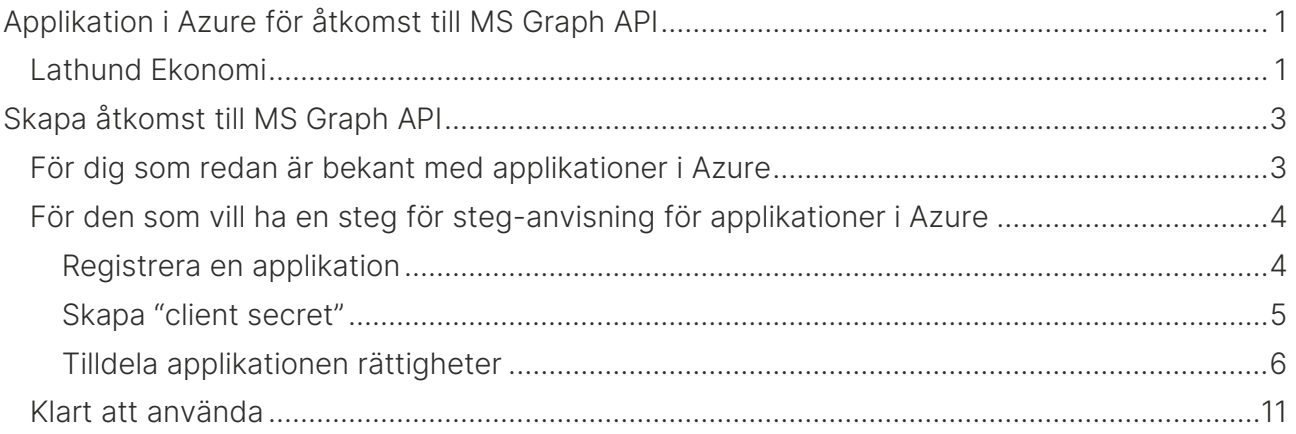

## <span id="page-2-0"></span>Skapa åtkomst till MS Graph API

För att Ekonomi ska kunna använda Microsoft Graph API för att hämta och skicka epost krävs att det läggs upp en *applikation* med nödvändiga rättigheter i Azure AD. Denna lathund riktar sig till dig som har rätt att administrera Azure Active Directory.

#### <span id="page-2-1"></span>För dig som redan är bekant med applikationer i Azure

Bilden nedan visar de rättigheter som krävs för att Ekonomi ska kunna använda Graph API för mailhantering. Application.ReadWrite.All behövs för att applikationen automatiskt ska kunna uppdatera *client secret* innan den upphör gälla. Utan den rättigheten måste *client secret* skapas och kopieras till Ekonomi manuellt när den är på väg att upphöra.

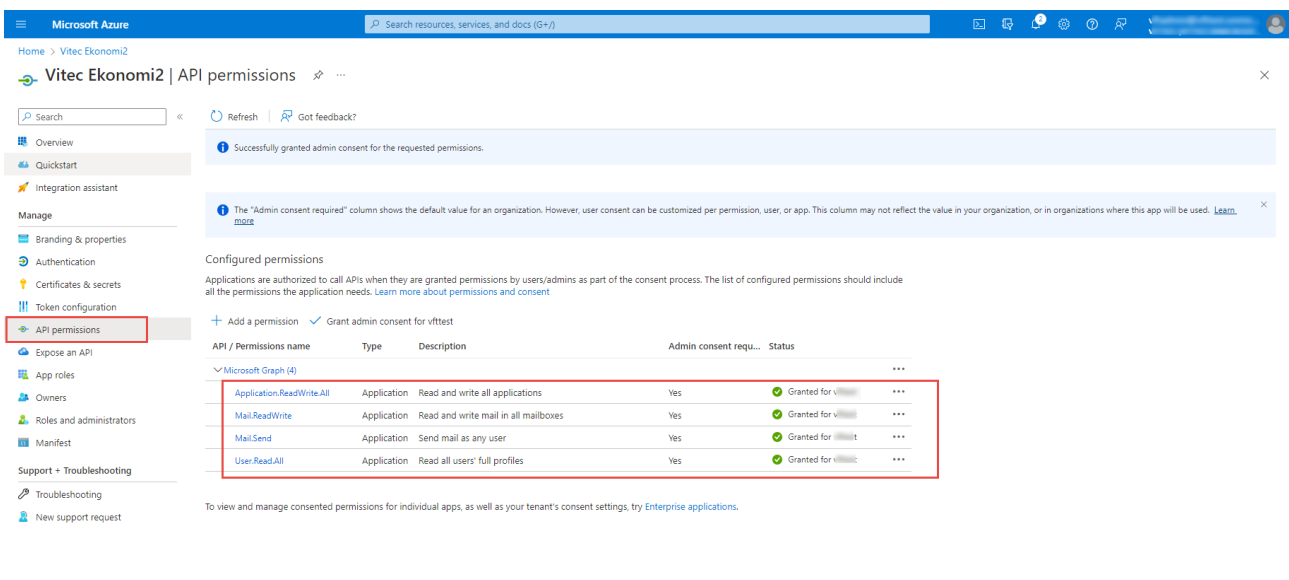

De mailkonton som behövs för inläsning BFO etc. behöver också läggas upp i Azure. Det är dock inget som beskrivs i denna lathund.

För att begränsa vilka mailboxar applikationen har tillgång till refereras till denna artikel. <https://learn.microsoft.com/en-us/graph/auth-limit-mailbox-access>

### <span id="page-3-0"></span>För den som vill ha en steg för steg-anvisning för applikationer i Azure

Här beskrivs steg för steg hur man registrerar en ny applikation och tilldelar nödvändiga rättigheter.

Börja med att logga in i Azureportalen med en användare som har rätt att administrera Azure Active Directory.

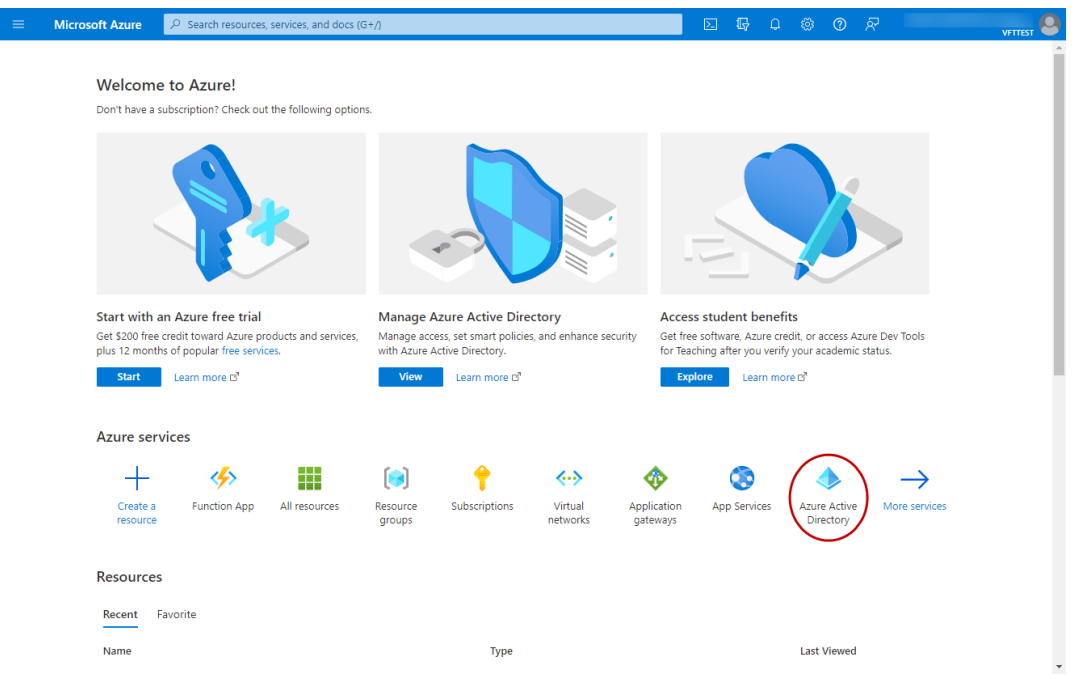

#### <span id="page-3-1"></span>Registrera en applikation

Välj "Azure Active Directory", "App registrations" och "New registration".

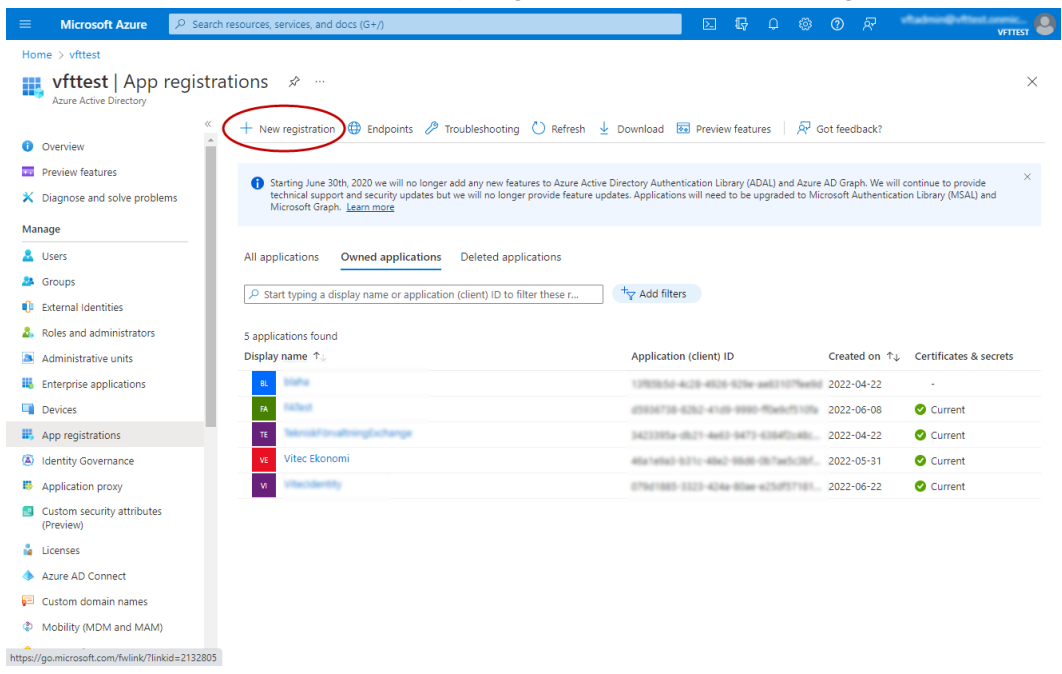

Ge Applikationen ett namn och klicka "Register".

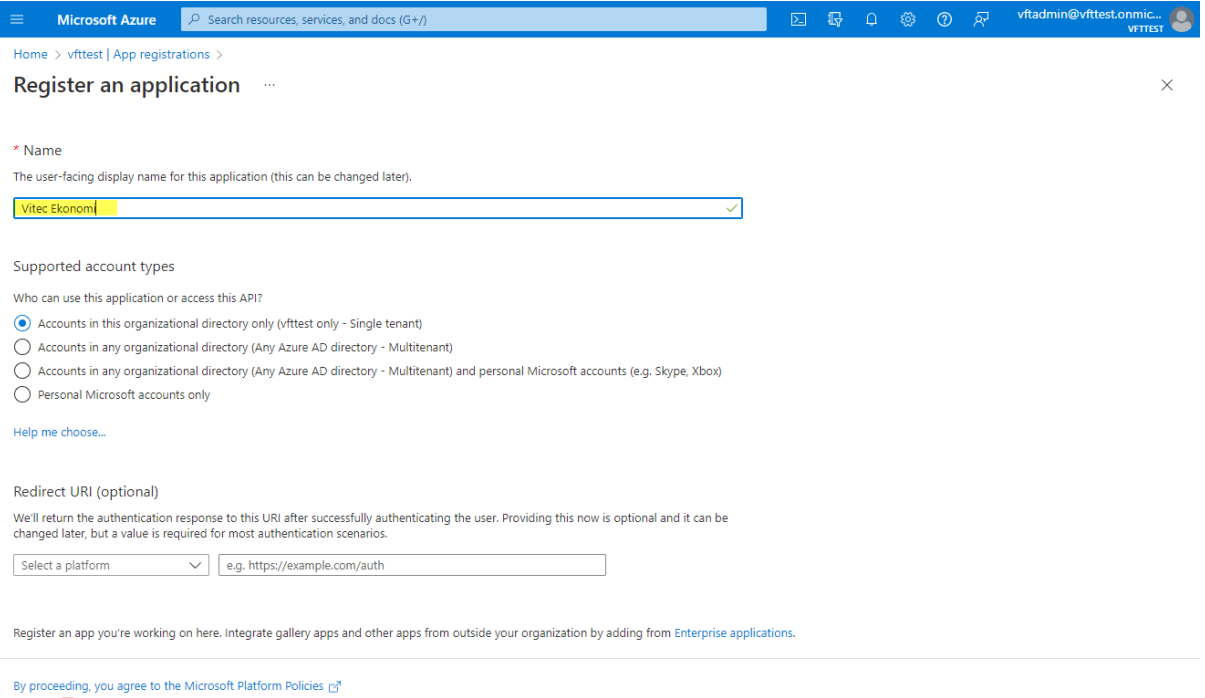

#### <span id="page-4-0"></span>Skapa "client secret"

Register

Välj "Certificates and secrets" i menyn och klicka "New client secret".

Ange valfri beskrivning och välj en giltighetstid (vårt förslag 24 månader) och klicka "Add".

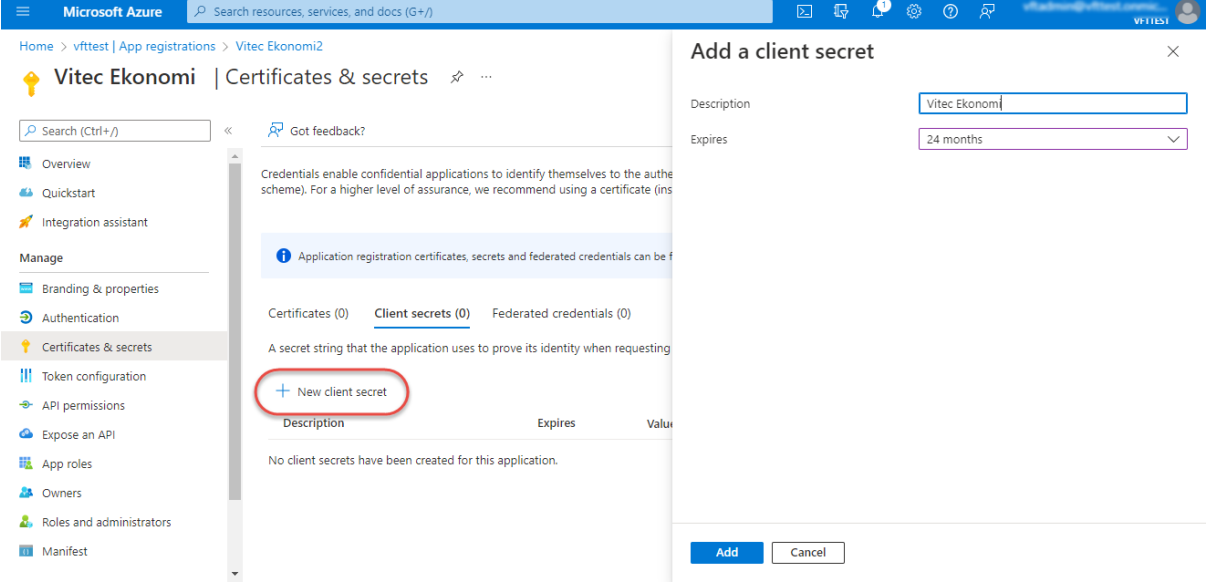

Spara tillfälligt undan value från Client Secret i t ex en textfil då den senare ska användas som uppkopplingsinformation i Ekonomi.

OBS att value i client secret bara kan läsas precis när den skapas. Nästa gång man loggar in ser man av säkerhetsskäl bara tre första tecknen. Värdet går inte heller att kopiera då utan man behöver i så fall skapa en ny "client secret" om värdet tappats bort.

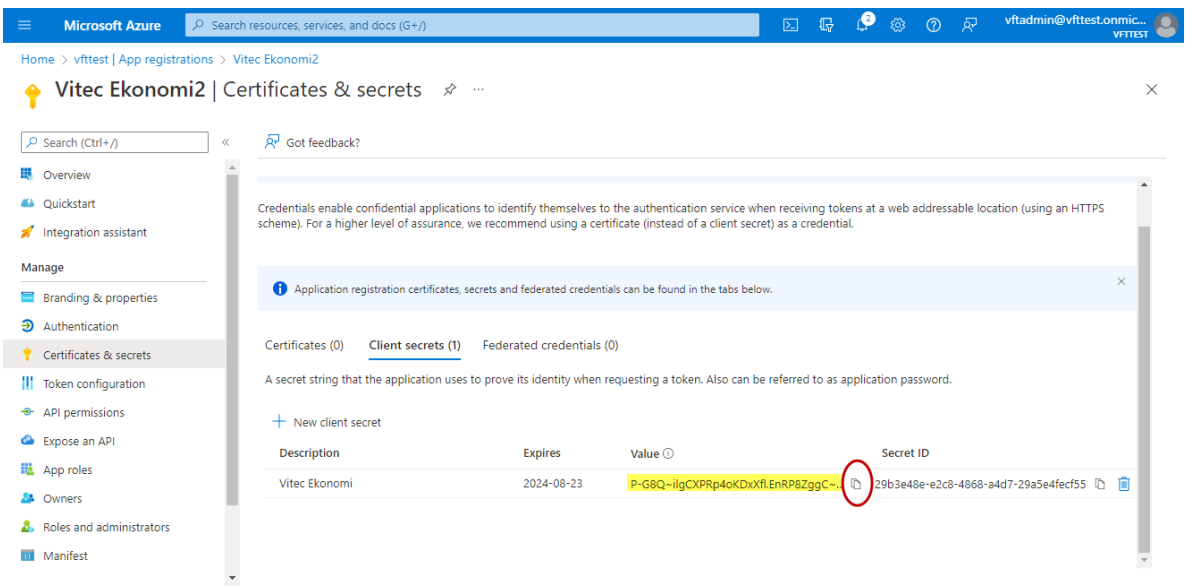

### <span id="page-5-0"></span>Tilldela applikationen rättigheter

Välj "API permissions", "Add a permission" och "Microsoft Graph".

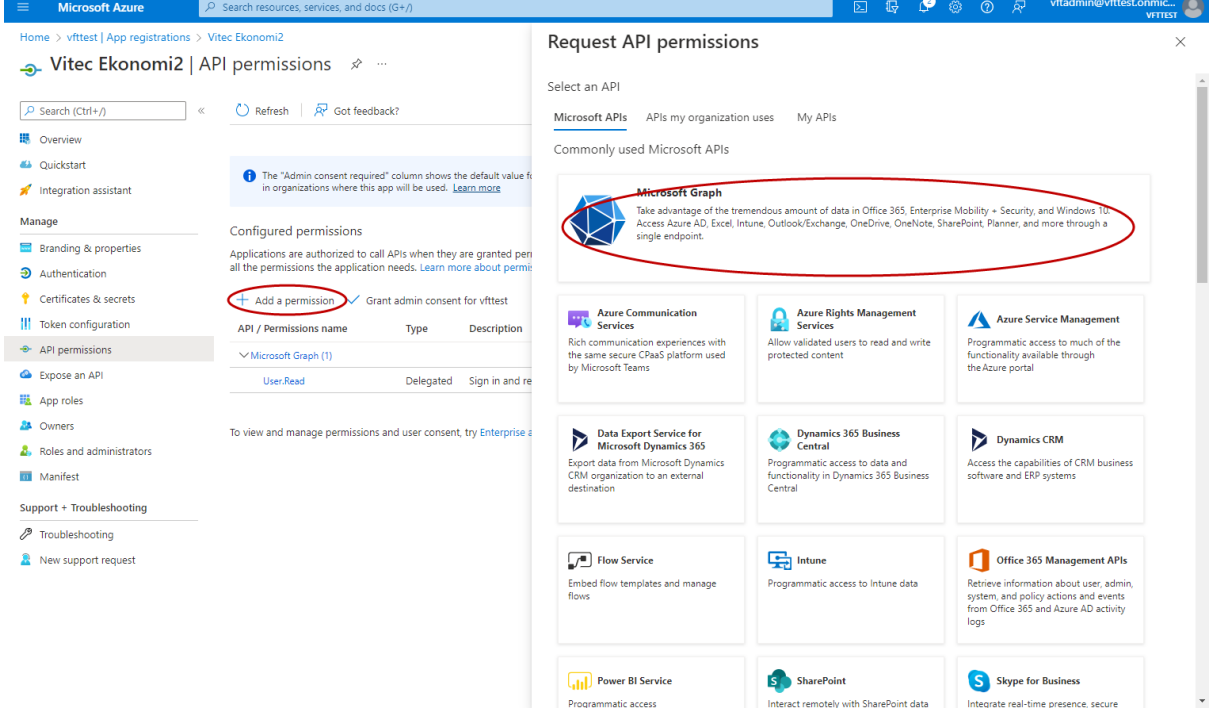

#### Välj "Application permissions".

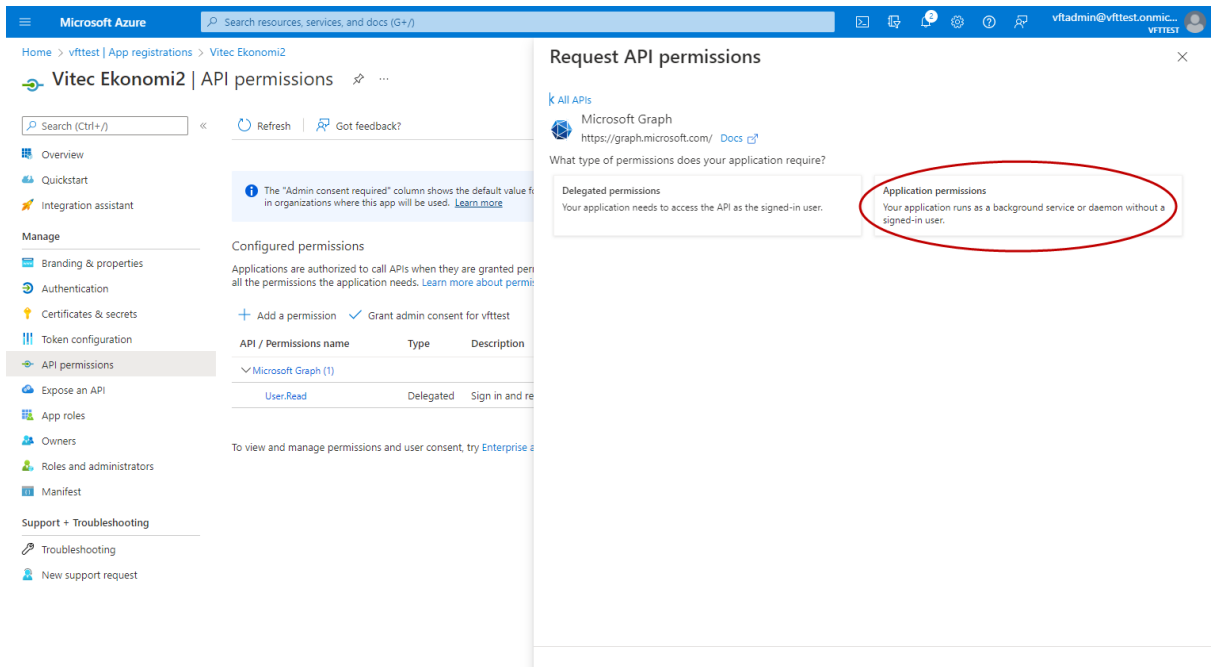

Add permissions Discard

## Välj rättigheten "Application.ReadWrite.All" fortsätt sedan till Mailsektionen

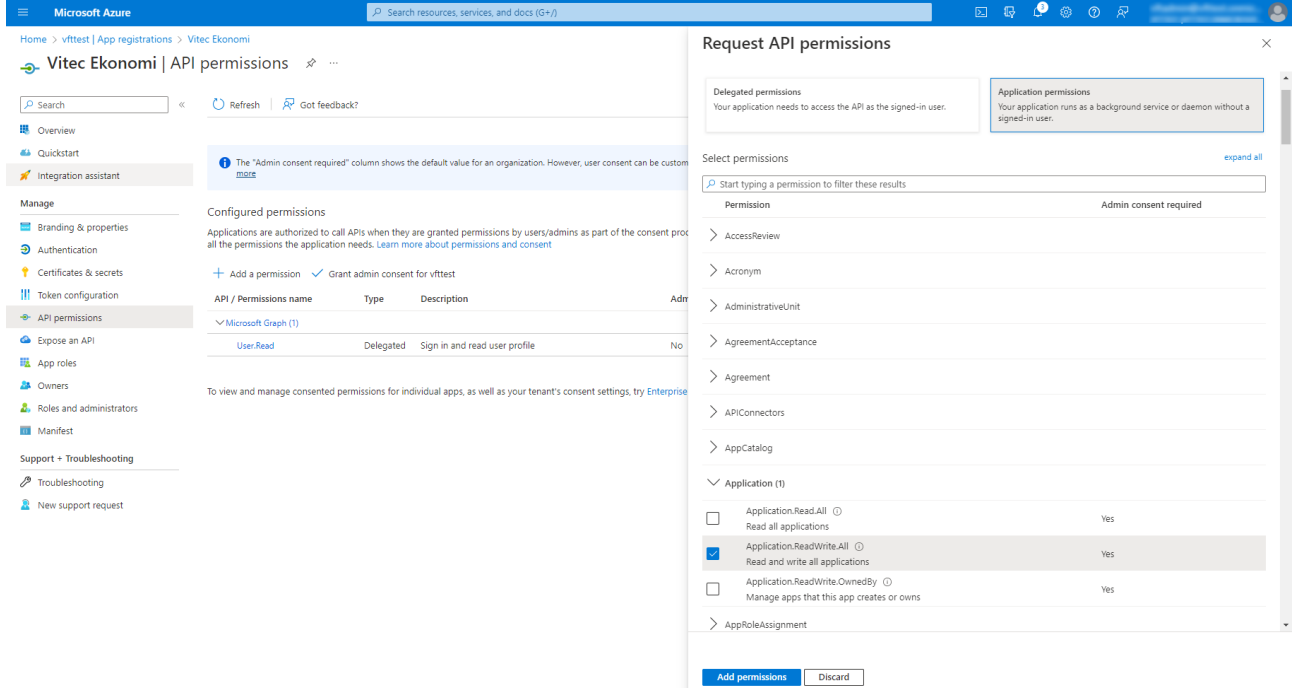

#### Välj rättigheterna "Mail.ReadWrite" och "Mail.Send" och fortsätt sedan till Usersektionen

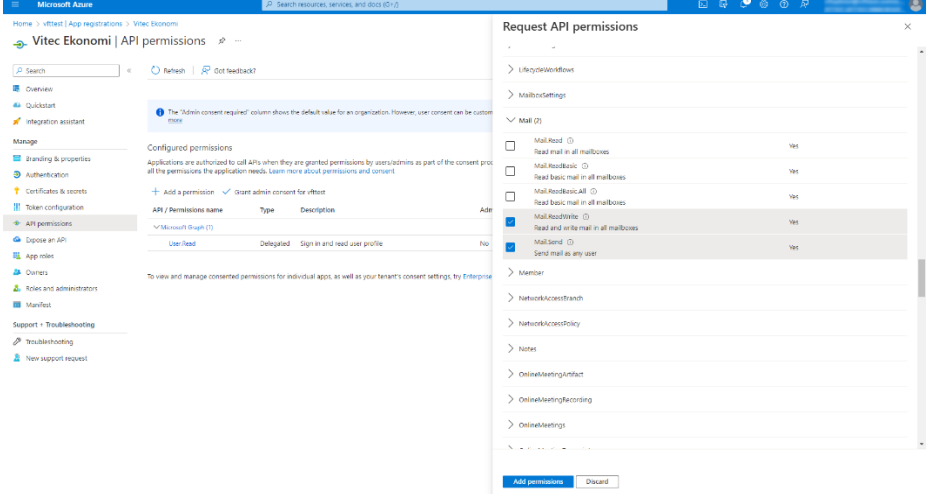

#### Välj "User.Read.All" och avsluta med att klicka "Add permissions"

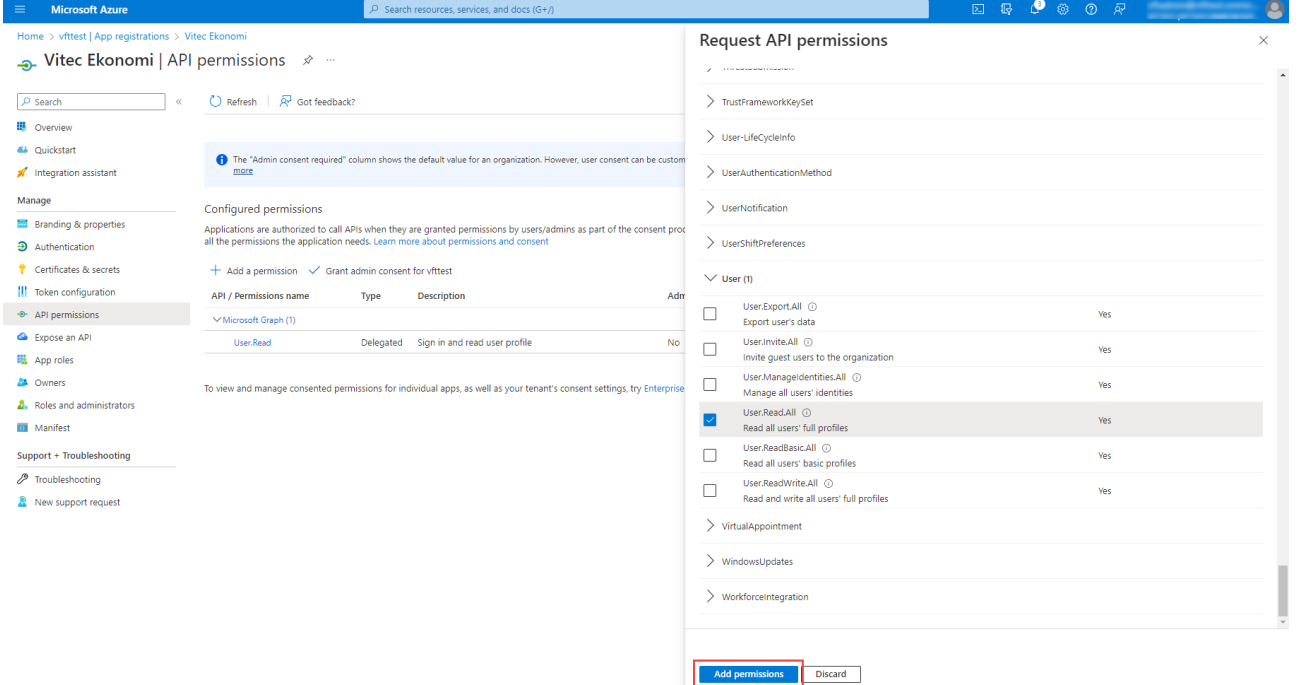

#### Klicka därefter "Grant admin consent for…" för att godkänna tilldelning av rättigheterna

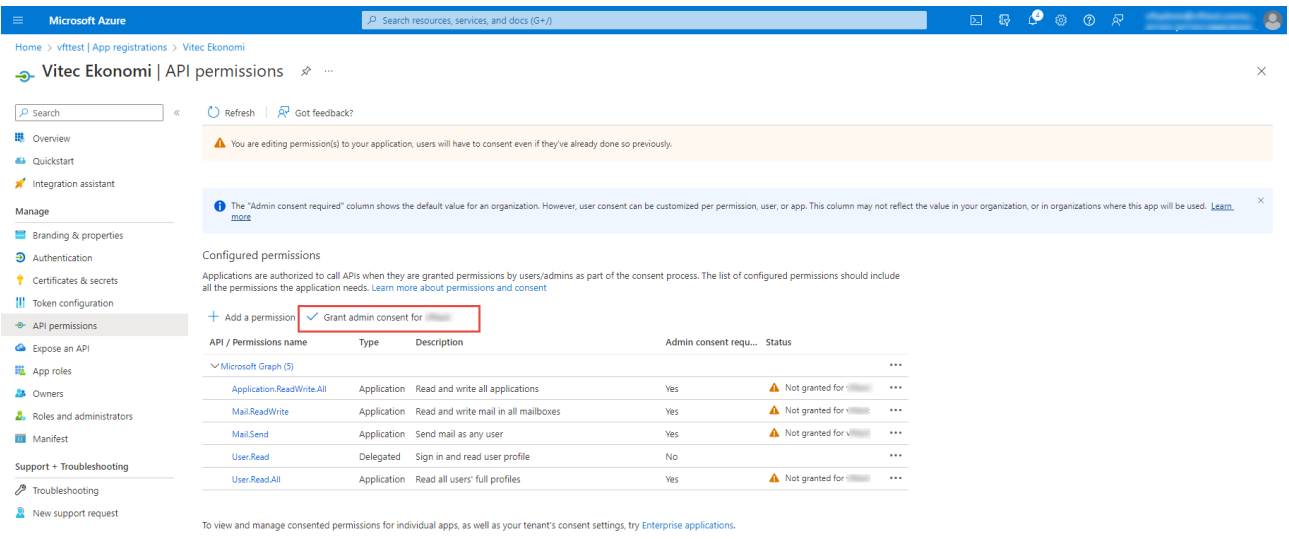

#### Godkänn

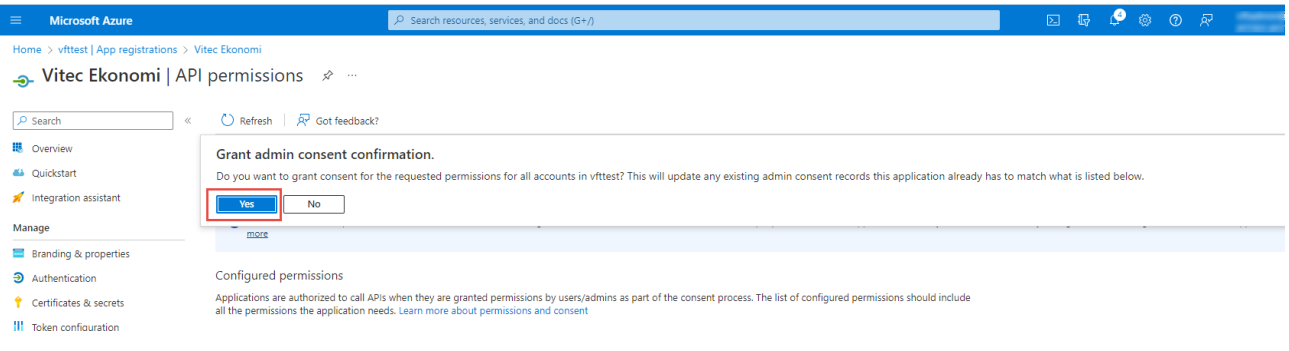

Nu är alla nödvändiga rättigheterna för applikationen tillagda.

User.Read – Delegated behövs egentligen inte men läggs upp automatiskt så den får vara kvar.

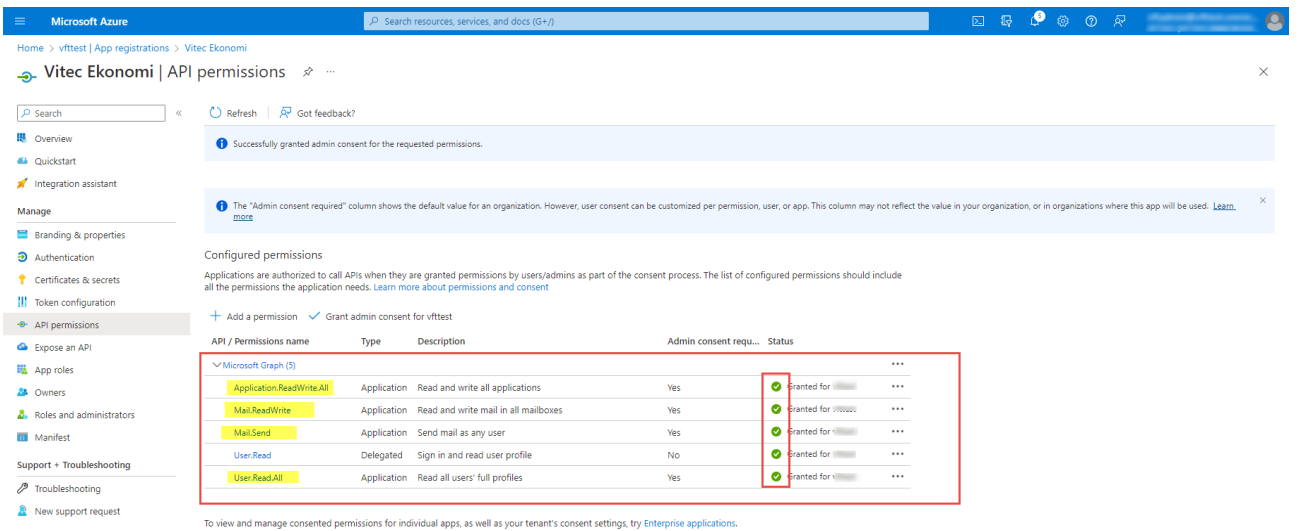

De mailkonton som behövs för inläsning BFO etc. behöver också läggas upp i Azure. Det är dock inget som beskrivs i denna lathund.

För att begränsa vilka mailboxar applikationen har tillgång till refereras till denna artikel. <https://learn.microsoft.com/en-us/graph/auth-limit-mailbox-access>

### <span id="page-10-0"></span>Klart att använda

Nu är applikationsregistreringen klar att använda genom att ange uppgifterna TenantID, ApplicationId och Client Secret i systeminställningarna för Microsoft Graph. Om applikationen inte har tilldelats rättigheten "Application.ReadWrite.All" måste "Automatisk uppdatering av Client secret" slås av. [Läs mer i denna lathund >>](https://help.fastighet.vitec.net/Lathundar_Ekonomi/Allm%C3%A4nt/Inst%C3%A4llningar%20Microsoft%20Graph_VEK.pdf)

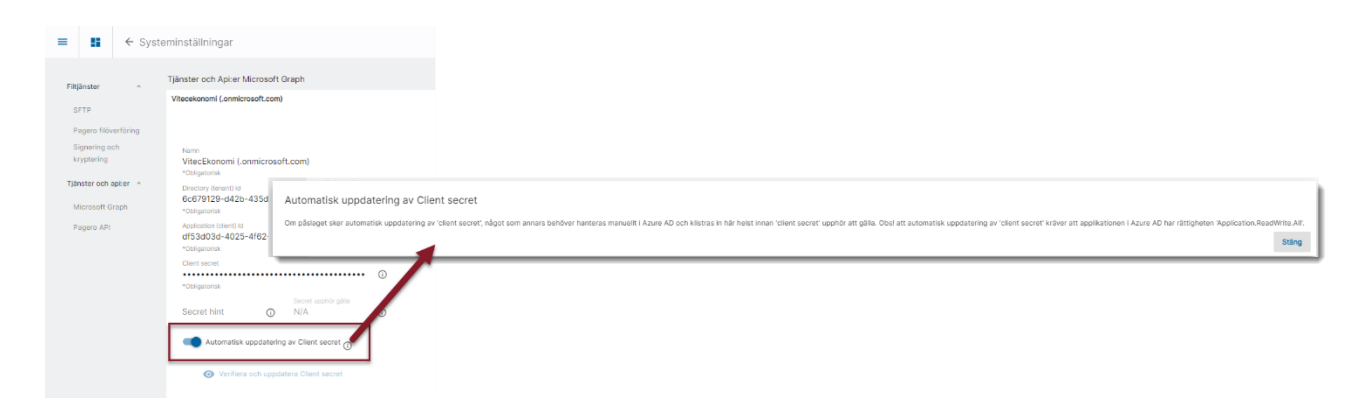